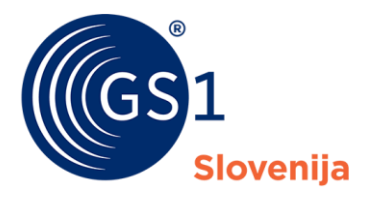

Globalni jezik poslovanja

# Navodila za uporabo rešitve RGTIN - Excel

Navodila za uvoz podatkov preko Excel predloge v okviru portala za člane Moj GS1

*Verzija 1.3, Oktober 2023*

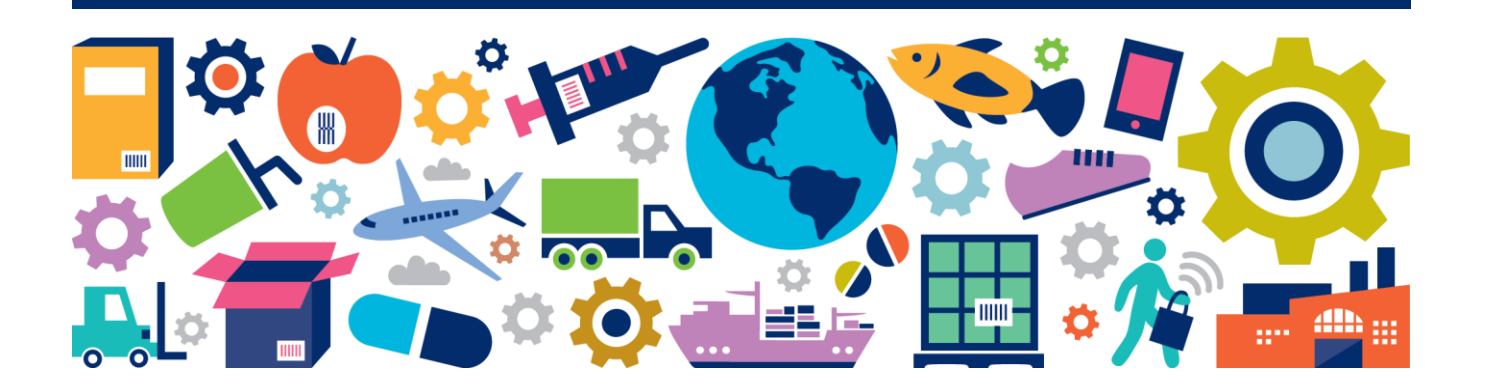

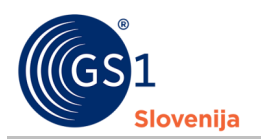

## **Povzetek dokumenta**

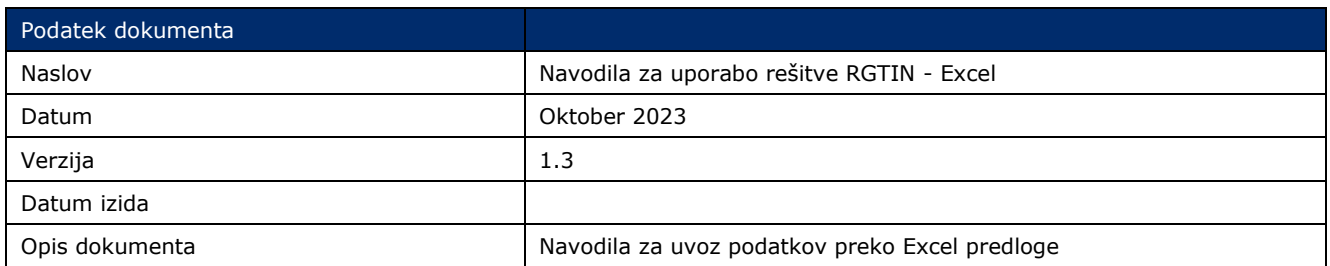

## **Avtorji**

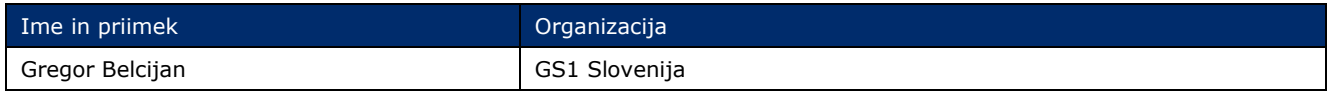

### **Spremembe dokumenta**

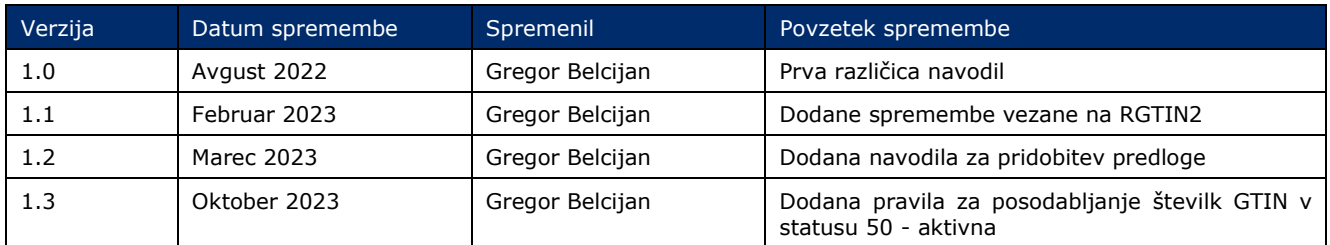

## **Izjava o omejitvi odgovornosti**

Pri pripravi besedila smo se trudili zagotoviti pravilnost smernic za uporabo standardov GS1, kljub temu pa GS1 in druge stranke, ki so sodelovale pri pripravi dokumenta, izjavljajo, da niti izrecno niti posredno ne jamčijo za točnost ali primernost dokumenta za določen namen in ne prevzemajo neposredne ali posredne odgovornosti za škodo, ki bi nastala v zvezi z njegovo uporabo. Dokument je lahko, odvisno od tehnološkega razvoja, sprememb v standardih ali novih pravnih zahtev, predmet sprememb. V njem omenjeni izdelki in imena podjetij lahko predstavljajo blagovne znamke in/ali registrirane blagovne znamke podjetij.

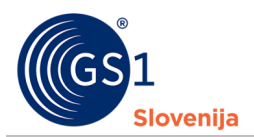

## **Vsebina**

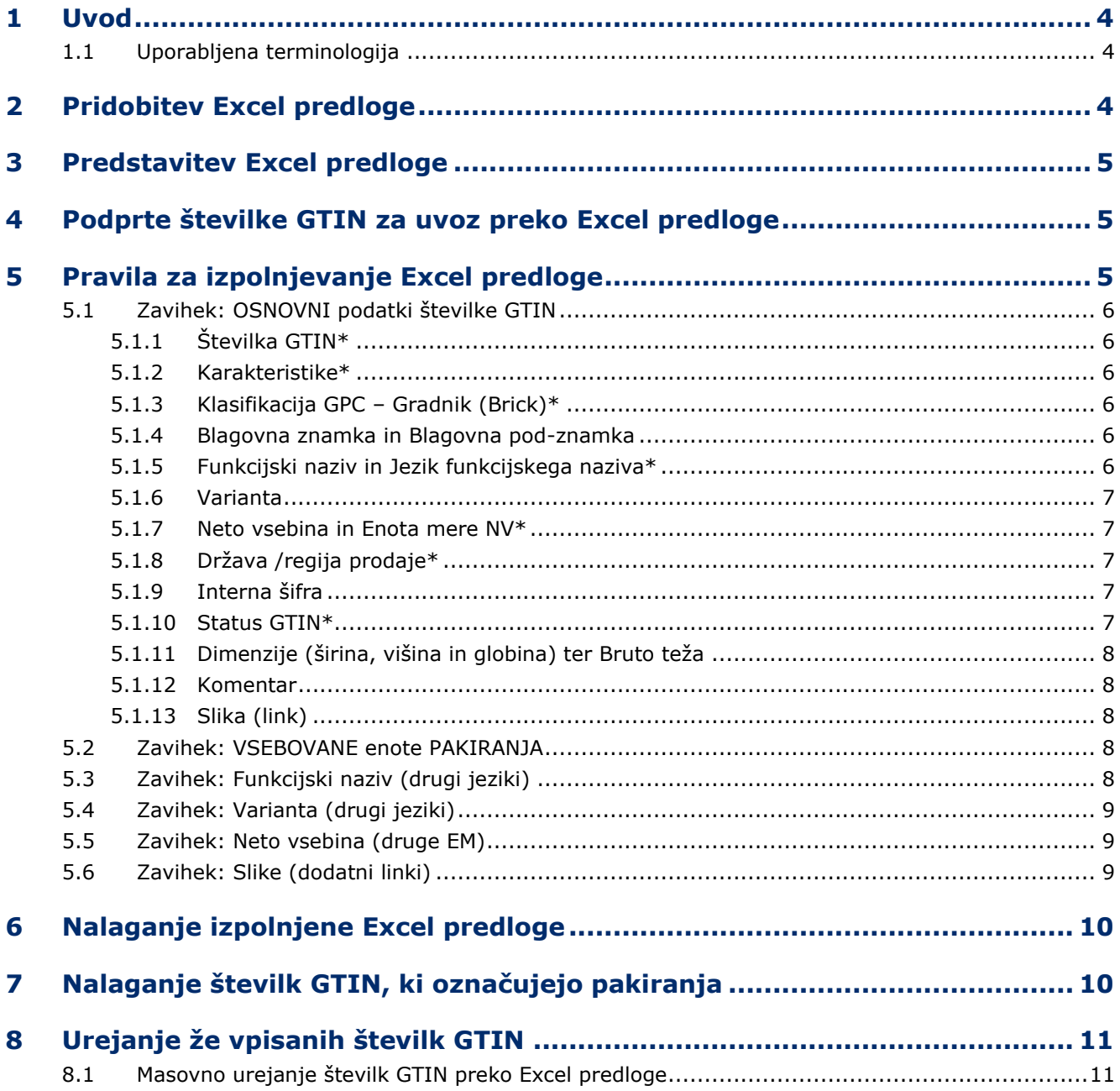

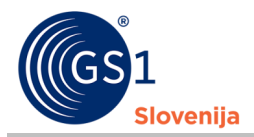

## <span id="page-3-0"></span>**1 Uvod**

Dokument vsebuje razlago in navodila za uvoz podatkov o GTIN številkah v spletno rešitev »Register izdelkov (Številke GTIN)«, preko Excel predloge.

## <span id="page-3-1"></span>**1.1 Uporabljena terminologija**

- GTIN Globalna trgovinska številka izdelka (Global Trade Item Number)
- RGTIN rešitev »Register izdelkov (številke GTIN)«
- UPC Universal Product Code
- GPC Globalna klasifikacija izdelka (Global product Classification)
- EM Enota mere
- NV Neto vsebina

## <span id="page-3-2"></span>**2 Pridobitev Excel predloge**

Uvoz podatkov preko Excel predloge je uporabnikom na voljo znotraj rešitve »Register izdelkov (številke GTIN)« v sekciji »Uvoz GTIN – Excel« (obrobljeno z rumeno na spodnji sliki)

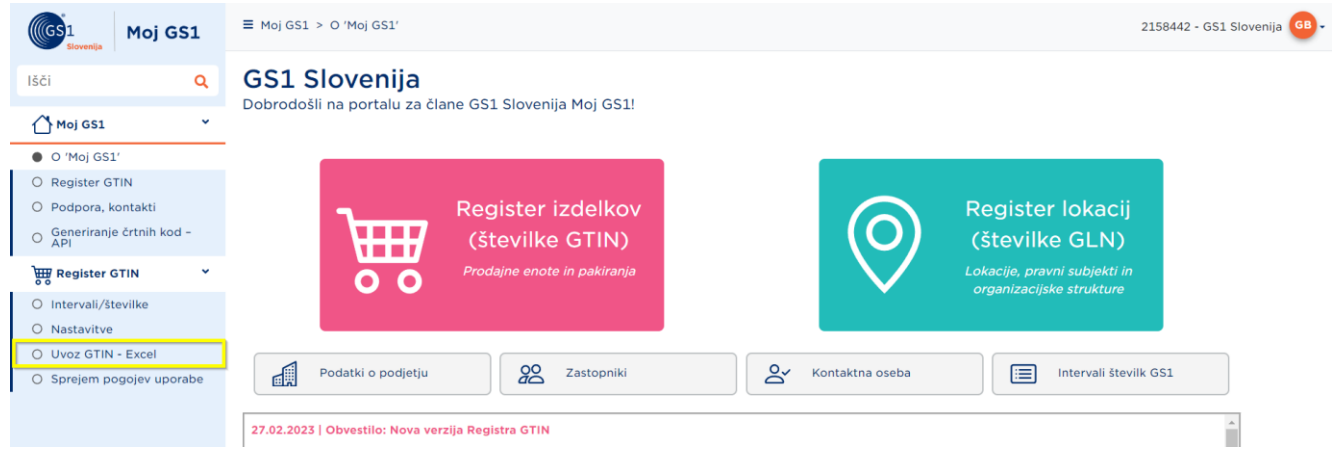

■ Po vstopu na formo »Uvoz podatkov Excel« je potrebno za pridobitev najnovejše Excel predloge za uvoz podatkov o številkah GTIN, klikniti na gumb »Nov uvoz«

| $\left(\sqrt[\infty]{\begin{smallmatrix}\n 6 & 5\n \end{smallmatrix}}\right)$ | Moj GS1      | E Register GTIN > Uvoz GTIN - Excel |                                           |  |                                                           |              |  |                    |  |                          |                     |         | 2158442 - GS1 Slovenija <b>32 GB</b> |  |
|-------------------------------------------------------------------------------|--------------|-------------------------------------|-------------------------------------------|--|-----------------------------------------------------------|--------------|--|--------------------|--|--------------------------|---------------------|---------|--------------------------------------|--|
| Išči                                                                          | Q            |                                     | Uvoz Podatkov Excel<br>O Nov uvoz & Uredi |  |                                                           |              |  |                    |  |                          |                     |         |                                      |  |
| Moj GS1<br><b>Register GTIN</b>                                               | $\checkmark$ |                                     | TEE<br>Uvoz podatkov - Excel              |  |                                                           |              |  |                    |  |                          |                     |         |                                      |  |
|                                                                               |              |                                     | $U$ Uvoz ID                               |  | Uvoz (datoteka)                                           | Število GTIN |  | Datum uvoza        |  | Status uvoza             | Validacija - 2. kor | Uvozil  |                                      |  |
| O Intervali/številke                                                          |              |                                     | <b>V</b> Enako                            |  | Vsebuje                                                   | V Enako      |  | $\nabla$ Na        |  | <sup>前</sup>   ▽ Vsebuje | V Vsebuje           | Vsebuje |                                      |  |
| O Nastavitve<br>Uvoz GTIN - Excel                                             |              | 0<br>283                            |                                           |  | Uvoz Excel - Predloga 10<br>$V2.5(1).x$ sx $\blacksquare$ |              |  | 27.02.2023 09:50   |  | 20 - Uvoz uspešen        | Gregor Belcijan     |         |                                      |  |
|                                                                               |              |                                     |                                           |  |                                                           |              |  |                    |  |                          |                     |         |                                      |  |
| Sprejem pogojev uporabe                                                       |              | ο<br>260                            |                                           |  | Test_Nove_verzije_2. 1<br>$3 \times 1$ s $\times$         |              |  | 26, 01, 2023 14:02 |  | 20 - Uvoz uspešen        | Gregor Belcijan     |         |                                      |  |

■ Za prenos najnovejše Excel predloge je potrebno klikniti na gumb »Prenesi predlogo«

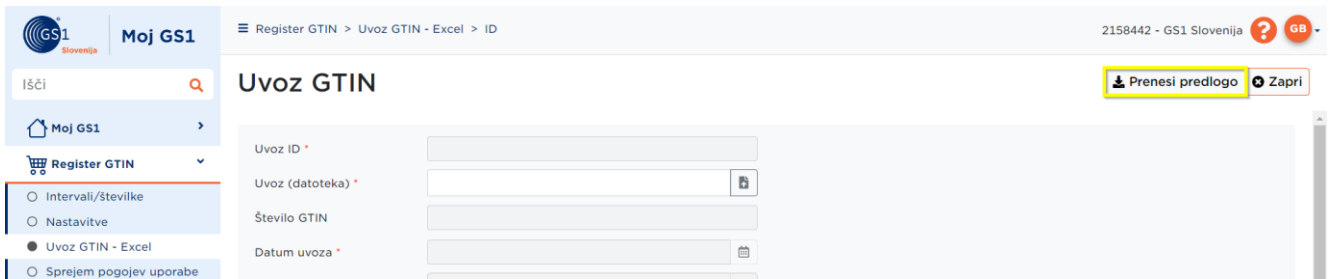

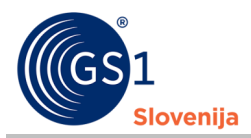

V nadaljevanju dokumenta sledi predstavitev predloge ter navodila za izpolnitev posameznega zavihka v Excel predlogi

## <span id="page-4-0"></span>**3 Predstavitev Excel predloge**

- Excel predloga za uvoz GTIN številk v rešitev RGTIN vsebuje deset zavihkov, tako podatkovne kot nepodatkovne:
	- □ Informacije
	- □ OSNOVNI podatki številke GTIN
	- □ VSEBOVANE enote PAKIRANJA
	- □ Funkcijski naziv (drugi jeziki)
	- □ Varianta (drugi jeziki)
	- □ Neto vsebina (druge EM)
	- □ Slike (dodatni linki)
	- □ Šifranti
	- □ Seznam NAPAK
	- □ O predlogi
- Za uvoz osnovnih enot, se vpisuje podatke **samo** na zavihek »OSNOVNI podatki številke GTIN«
- V primeru, da imajo številke GTIN dodatne funkcijske nazive (v tujih jezikih), variante, neto vsebine ali slike, se primarne podatke o številkah GTIN zapiše na zavihek »OSNOVNI podatki številke GTIN« vse dodatne podatke pa na zavihke »Funkcijski naziv (drugi jeziki)«, »Varianta (drugi jeziki)«, »Neto vsebina (druge EM)« in »Slike (dodatni linki)«
- Na zavihku »Šifranti« so zapisani šifranti in kode za vse:
	- □ Jezike
	- □ Države/regije prodaje
	- □ Statuse GTIN
	- □ Enote mere

## <span id="page-4-1"></span>**4 Podprte številke GTIN za uvoz preko Excel predloge**

Preko Excel predloge se lahko v rešitev RGTIN uvaža naslednje številke:

- GTIN-13
- GTIN-14
- UPC

## <span id="page-4-2"></span>**5 Pravila za izpolnjevanje Excel predloge**

- Za vpis osnovnih prodajnih enot z eno instanco podatkov (brez dodatnih funkcijskih nazivov, variant, neto vsebin ali slik) glej poglavje [5.1](#page-5-0)
- Za vpis osnovnih enot z več instancami podatkov (dodatni funkcijski nazivi, variante, neto vsebine in slike) ter vpis pakiranj glej poglavja od [5.1](#page-5-0) do vključno [5.6](#page-8-2)

Opomba: Podatki označeni z \* so OBVEZNI in morajo biti vpisani.

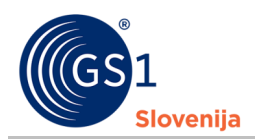

## <span id="page-5-0"></span>**5.1 Zavihek: OSNOVNI podatki številke GTIN**

#### <span id="page-5-1"></span>**5.1.1 Številka GTIN\***

- Številka GTIN mora biti vedno dolga 13 ali 14 mest
	- Pri vpisu UPC je potrebno pred samo številko dodati 00 (Primer: 00845698712305)

#### <span id="page-5-2"></span>**5.1.2 Karakteristike\***

Možne kombinacije karakteristik:

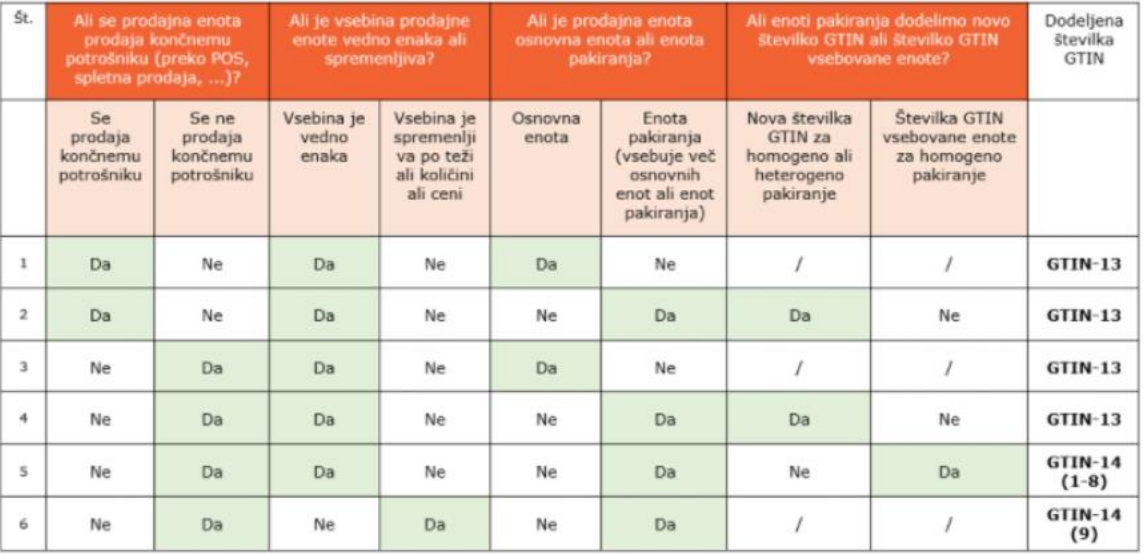

- V stolpce »Prodaja končnemu potrošniku«, »Spremenljiva vsebina« in »Osnovna enota ali Enota pakiranja« je potrebno vpisati 0 ali 1
	- □ Za to kaj pomeni 0 in kaj pomeni 1 glej v predlogi prvo (naslovno) vrstico za zgoraj zapisane stolpce

#### <span id="page-5-3"></span>**5.1.3 Klasifikacija GPC – Gradnik (Brick)\***

- Vpisati je potrebno GRADNIK (ne razred, ne družino, ne odseka!)
- Za iskanje gradnika vam je na voljo "*[Iskalnik GPC](https://gpc.gs1si.org/)*"

#### <span id="page-5-4"></span>**5.1.4 Blagovna znamka in Blagovna pod-znamka**

- Blagovna znamka:
	- □ Vpis naziva blagovne znamke v primeru, da je vpisovalec lastnik blagovne znamke ali lastnik tehničnih specifikacij izdelka
- Blagovna pod-znamka
	- □ Vpis naziva blagovne pod-znamke v primeru, da je vpisovalec lastnik blagovne podznamke

#### <span id="page-5-5"></span>**5.1.5 Funkcijski naziv in Jezik funkcijskega naziva\***

- Funkcijski naziv:
	- □ Funkcijski naziv je opis pri katerem že iz imena potrošnik lahko razbere kakšnemu namenu je izdelek namenjen. Pomaga razjasniti **Klasifikacijo GPC**.
	- □ To NI opis prodajne enote! Opis prodajne enote se ob uvozu avtomatično sestavi iz:
		- Blagovne znamke
		- Blagovne pod-znamke

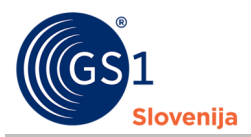

- Funkcijskega naziva
- **Variante**
- Neto vsebine
- □ Funkcijski naziv zato NE SME vsebovati (blagovne znamke, blagovne pod-znamke, variante in neto vsebine)
- Jezik funkcijskega naziva
	- □ VSAK funkcijski naziv mora imeti vpisan tudi jezik v katerem je funkcijski naziv zapisan!
	- □ V polje je potrebno vpisati ustrezno »Kodo« izbranega jezika (npr. sl za jezik Slovenščina)
		- Za iskanje ustrezne »kode« jezika glej zavihek »Šifranti«

#### <span id="page-6-0"></span>**5.1.6 Varianta**

- Varianta:
	- □ Z variantami izdelka identificiramo eno ali več lastnosti izdelka, ki niso razvidne iz funkcijskega naziva izdelka. Te lastnosti so takšne, da po standardih GS1 ne zahtevajo določitve svojih številk GTIN za posamezno varianto. Zapis lastnosti izdelka preko variant izdelka se običajno uporablja v dogovoru s svojimi poslovnimi partnerji.
- Jezik variante:
	- □ VSAKA varianta mora imetu vpisan tudi jezik v katerem je varianta zapisana!
	- □ V polje je potrebno vpisati ustrezno »Kodo« izbranega jezika (npr. sl za jezik Slovenščina)
		- Za iskanje ustrezne »kode« jezika glej zavihek »Šifranti«

#### <span id="page-6-1"></span>**5.1.7 Neto vsebina in Enota mere NV\***

- Neto vsebina
	- □ V polje »Neto vsebina« vpišemo SAMO številko brez enote mere
	- $\Box$  Številka je omejena na 3 decimalna mesta (npr. 0,005)
		- Decimalke loči VEJICA in ne pika!
- Enota mere NV
	- □ V polje »Enota mere (NV)« vpiši kodo enote mere, ki se navezuje na prej vpisano Neto vsebino
	- □ Vpisati je potrebno kodo izbrane enote mere (npr. GRM za Gram)
		- Za pomoč glej zavihek »Šifranti«

#### <span id="page-6-2"></span>**5.1.8 Država /regija prodaje\***

- Države/regije prodaje morajo biti vpisane s šifro in NE z besedo/kratico ipd.
	- Primer: npr. 705 za Slovenijo
- V kolikor se izdelek prodaja v več državah/regijah prodaje se le te loči s PODPIČJEM (;)
	- □ Primer: 705;706;090

#### <span id="page-6-3"></span>**5.1.9 Interna šifra**

■ V to polje je možno vpisati interno šifro izdelka

#### <span id="page-6-4"></span>**5.1.10 Status GTIN\***

■ Vpisati je potrebno kodo, ki predstavlja status številke GTIN

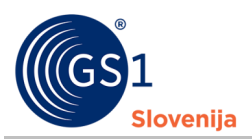

- Edini veljavni statusi so:
	- □ 15 osnutek
	- □ 50 aktiven
	- □ 90 neaktiven
- PAZI!
	- □ Ko je GTIN številka enkrat v statusu 50 aktivna, se njenih podatkov ne sme/ ne more več urejati!
	- Enako velja za GTIN številko v statusu 90 neaktiven. Ko je številka enkrat de-aktivirana je »upokojena« in se ne sme ponovno uporabiti na novi prodajni enoti!
	- □ Dokler je GTIN v statusu 15 osnutek, se lahko še vedno spreminjajo podatki o prodajni enoti, razen same Številke GTIN ter karakteristik Številke GTIN.

#### <span id="page-7-0"></span>**5.1.11 Dimenzije (širina, višina in globina) ter Bruto teža**

- V polja (Širina, Višina, Globina in Bruto teža) vpiši SAMO številko brez enote mere
	- □ Številka je omejena na tri decimalna mesta (primer: 0,005)
		- Decimalke loči VEJICA in NE pika!
- V polja (Enota mere) vpiši kodo enote mere, ki se navezuje na prej vpisano Neto vsebino
	- □ Vpisati je potrebno kodo izbrane enote mere (npr. CMT za Centimeter)
		- Za pomoč glej zavihek »Šifranti«

#### <span id="page-7-1"></span>**5.1.12 Komentar**

Namenjen za vpis poljubnih informacij o tej prodajni enoti

#### <span id="page-7-2"></span>**5.1.13 Slika (link)**

- Vpiše se direktna povezava (link) do SLIKE na internetu.
	- Ni dovoljeno vpisati povezave (linka) do spletne strani podjetja!
- Povezava mora biti celotna: Začeti se mora z https:// ali http://

#### <span id="page-7-3"></span>**5.2 Zavihek: VSEBOVANE enote PAKIRANJA**

- Se izpolnjuje SAMO v primeru, ko želite vnesti ENOTE PAKIRANJA
	- V prvi stolpec je potrebno vpisati GTIN pakiranja
	- □ V drugi stolpec pa GTIN Vsebovane enote
		- PAZI: Vsebovana enota že mora biti vpisana v RGTIN in biti v statusu 50 aktiven
		- PAZI: V primeru, da je v enoti pakiranja VEČ vsebovanih enot, je potrebno toliko kolikor je vsebovanih enot ustvariti vpisov (primer: V pakiranju sta dva izdelka -> V stolpec B dvakrat vpišemo GTIN pakiranja potem pa v stolpcu C enkrat vpišemo GTIN prve vsebovane enote, drugič pa GTIN druge vsebovane enote)
	- □ V tretji stolpec se zapiše število kosov vsebovane enote v izbranem pakiranju
		- Pazi: Decimalke niso dovoljene (primer: V pakiranju je 10 enot izdelka A. V stolpec C vpišemo številko 10)
- PAZI! Preden želi uporabnik uvoziti GTIN številke pakiranj, je potrebno v RGTIN preko Excel datoteke uvoziti vsebovane/posamezne prodajne enote ter jih aktivirati (status 50). Šele POTEM se lahko v sistem vnesejo PAKIRANJA. - Glej poglavje [5.1](#page-5-0)

#### <span id="page-7-4"></span>**5.3 Zavihek: Funkcijski naziv (drugi jeziki)**

Se izpolnjuje SAMO v primeru, ko želite vnesti funkcijske nazive prodajne enote v tujih jezikih

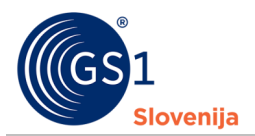

- □ V prvi stolpec se vpiše GTIN izdelka za katerega bo vpisan funkcijski naziv v tujem jeziku
	- PAZI: v primeru, da želite vpisati večje število funkcijskih nazivov za isti izdelek, je potrebno ustvariti tudi toliko vpisov za izbrani GTIN (primer: Želimo vpisati dva funkcijska naziva za izdelek A v dveh tujih jezikih. V prvi stolpec ustvarimo dva zapisa GTIN-a A. V drugi stolpec enkrat vpišemo naziv v angleščini, drugič pa v nemščini. V tretjem stolpcu pri prvem vpisu izberemo/vpišemo »en« pri drugem pa »de«)
- □ V drugi stolpec se zapiše dejanski funkcijski naziv v tujem jeziku
- □ V tretjem stolpcu se tako kot na zavihku »OSNOVNI podatki številke GTIN« izbere ustrezna koda jezika v katerem je zapisan funkcijski naziv v tej vrstici
- V portalu Moj GS1 bo vedno viden opis v Slovenščini. V kolikor ne bo vpisanega funkcijskega naziva v Slovenščini, pa bo viden opis v jeziku, ki je vpisan na zavihku »OSNOVNI podatki številke GTIN«

#### <span id="page-8-0"></span>**5.4 Zavihek: Varianta (drugi jeziki)**

- Se izpolnjuje SAMO v primeru, ko želite vnesti variante v tujih jezikih
	- □ V prvi stolpec se vpiše GTIN izdelka za katerega bo vpisana varianta v tujem jeziku
		- PAZI: v primeru, da želite vpisati večje število variant za isti izdelek, je potrebno ustvariti tudi toliko vpisov za izbrani GTIN (primer: Želimo vpisati dve varianti za izdelek A v dveh tujih jezikih. V prvi stolpec ustvarimo dva zapisa GTIN-a A. V drugi stolpec enkrat vpišemo varianto v angleščini, drugič pa v nemščini. V tretjem stolpcu pri prvem vpisu izberemo/vpišemo »en« pri drugem pa »de«)
	- □ V drugi stolpec se zapiše dejanska varianta v tujem jeziku
	- □ V tretjem stolpcu se tako kot na zavihku »OSNOVNI podatki številke GTIN« izbere ustrezna koda jezika v katerem je zapisana varianta v tej vrstici

#### <span id="page-8-1"></span>**5.5 Zavihek: Neto vsebina (druge EM)**

- Se izpolnjuje SAMO v primeru, ko želite dodati ekvivalentno neto vsebino v drugi enoti mere (npr. 1 tona ali pa 1000 kilogramov)
	- □ V prvi stolpec se vpiše GTIN izdelka za katerega bo vpisana druga ekvivalentna neto vsebina v tuji enoti mere
		- PAZI: v primeru, da želite vpisati večje število neto vsebin v drugih enotah mere za isti izdelek, je potrebno ustvariti tudi toliko vpisov za izbrani GTIN (primer: Želimo vpisati dve neto vsebini v dveh drugih enotah mere za izdelek A. V prvi stolpec ustvarimo dva zapisa GTIN-a A. V drugi stolpec enkrat vpišemo prvo neto vsebino, drugič pa drugo neto vsebino. V tretjem stolpcu pri prvem vpisu izberemo/vpišemo kodo za prvo enoto mere, pri drugem pa izberemo/vpišemo drugo enoto mere
	- □ V drugi stolpec se vpiše neto vsebina (številka) z maksimalno 3 decimalnimi mesti (ločene z vejico)
	- V tretji stolpec se vpiše/izbere koda za izbrano enoto mere

#### <span id="page-8-2"></span>**5.6 Zavihek: Slike (dodatni linki)**

- Se izpolnjuje SAMO v primeru, če želite dodati povezave do dodatnih slik izdelka
	- □ V prvi stolpec se vpiše GTIN izdelka za katerega bo vpisana povezava do dodatne slike izdelka
		- PAZI: v primeru, da želite vpisati večje število povezav do slik za isti izdelek, je potrebno ustvariti tudi toliko vpisov za izbrani GTIN (primer: Želimo vpisati dve povezavi do dodatnih slik za izdelek A. V prvi stolpec ustvarimo dva zapisa GTIN-a A. V drugi stolpec enkrat vpišemo povezavo do prve slike, drugič pa povezavo do druge slike. V tretjem stolpcu pri prvem vpisu izberemo/vpišemo kodo za jezik v katerem so zapisane informacije na prvi sliki, pri drugem pa izberemo/vpišemo drugo kodo za jezik v katerem so zapisane informacije na drugi sliki.
	- □ V drugi stolpec se vpiše celotna povezava do slike na internetu (začeti se mora z https:// ali http://)

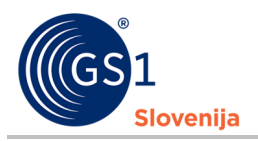

□ V tretji stolpec se vpiše/izbere koda za izbrani jezik v katerem so zapisane informacije na sliki

## <span id="page-9-0"></span>**6 Nalaganje izpolnjene Excel predloge**

- Na naložitev izpolnjene Excel predloge se mora uporabnik vrniti na stran, kjer je pridobil najnovejšo Excel predlogo
- Na izbrani strani se datoteko naloži s klikom na spodaj označeni gumb
	- □ Ob kliku na gumb se odpre iskalnik datotek na računalnik, kjer lahko uporabnik poišče in naloži izbrano Excel predlogo

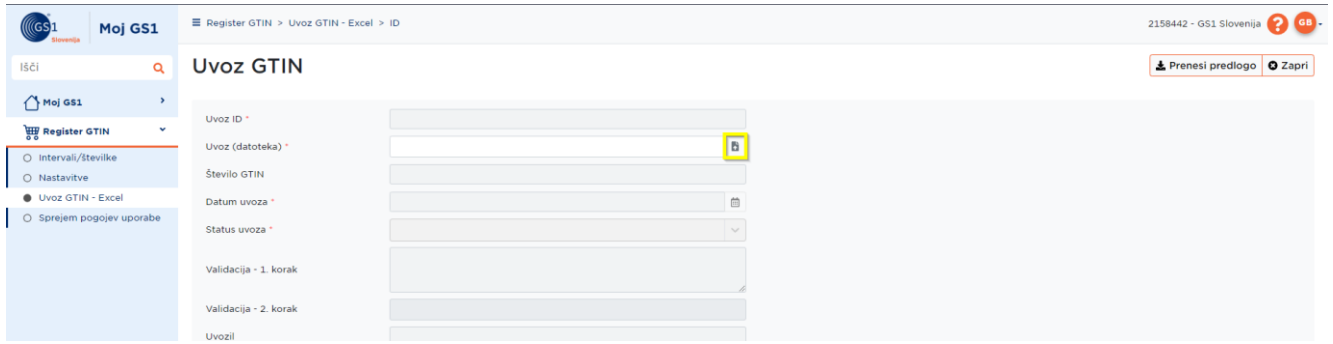

- Ob naložitvi datoteke se avtomatično prične preverjanje ali je Excel predloga pravilno izpolnjena
- Čez nekaj minut mora uporabnik osvežiti stran (F5 ali CTRL+R)
- V polju "Status uvoza" bo zapisano ali je bil uvoz uspešen ali ne
	- □ V primeru, da je bil uvoz uspešen, so podatki o uvoženih številkah GTIN že vidne v registru **GTIN**
	- □ V primeru, da je bil uvoz neuspešen se v polju "Validacija 2. Korak" ustvari datoteka, v Kateri je dodan zavihek "Poročilo o NAPAKAH" v katerem so zapisane napake.
		- Ko so napake odpravljene, se lahko datoteko ponovno naloži na enak način kot prej.

## <span id="page-9-1"></span>**7 Nalaganje številk GTIN, ki označujejo pakiranja**

- Za nalaganje podatkov o številkah GTIN, ki označujejo pakiranja je potrebno slediti naslednjim korakom:
	- 1. Uporabnik mora najprej naložiti Excel predlogo s podatki o številkah GTIN, ki označujejo osnovne enote
		- a. Vse osnovne enote morajo biti v statusu 50-aktivirana
	- 2. Uporabnik si mora potem prenesti **NOVO** Excel predlogo za uvoz podatkov o številkah GTIN, ki označujejo pakiranja
	- 3. Tabelo se izpolni na enak način, kot tisto za uvoz podatkov o osnovnih enotah. Edina razlika je, da je potrebno izpolniti tudi zavihek "VSEBOVANE enote PAKIRANJA". Kako se izpolni ta zavihek je zapisano v **[5.2](#page-7-3) [Zavihek: VSEBOVANE enote PAKIRANJA](#page-7-3)**.
	- 4. Ko je Excel predloga izpolnjena se jo naloži v register GTIN. Potem lahko uporabnik znotraj Številke pakiranja vidi katere osnovne enote so vsebovane v izbranem pakiranju ter v kakšni količini.

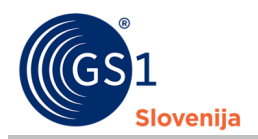

## <span id="page-10-0"></span>**8 Urejanje že vpisanih številk GTIN**

#### <span id="page-10-1"></span>**8.1 Masovno urejanje številk GTIN preko Excel predloge**

V primeru, da želite urediti/dopolniti podatke večjega števila številk GTIN, se to lahko uredi preko uvoza z Excel predlogo.

Pravila, ki veljajo za urejanje številk GTIN v statusu 50 – Aktivna sledijo v nadaljevanju:

- Preko Excel predloge se lahko ureja že vpisane številke GTIN v statusih: 10, 15, 20, 30 in 50.
- Z uvozom Excel predloge se lahko podatki samo posodobijo ali dodajo. Že vpisanih podatkov ni mogoče odstraniti z uvozom Excel predloge.

Urejanje/dopolnjevanje podatkov o številkah GTIN:

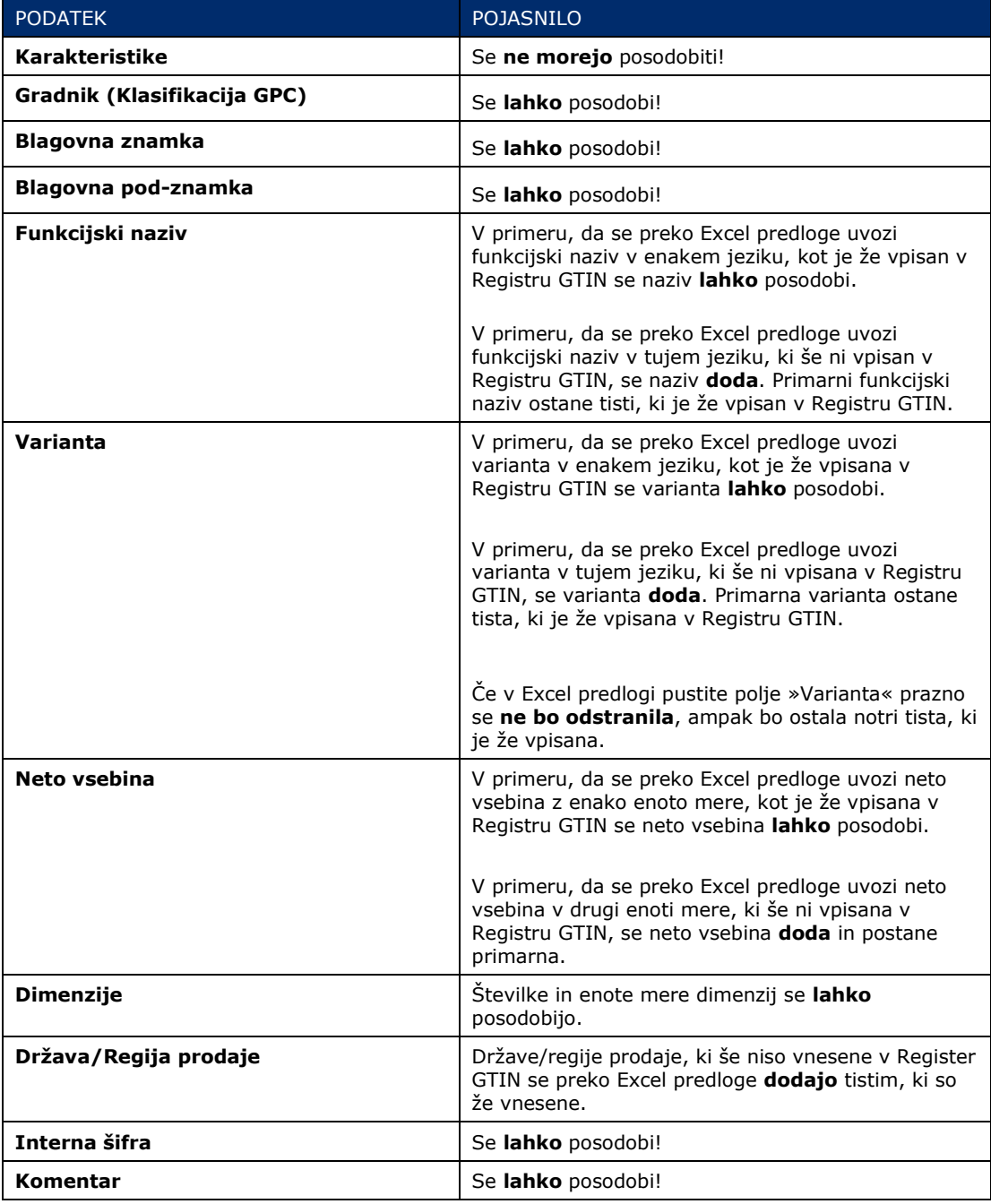

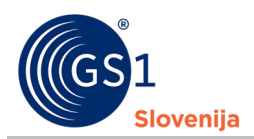

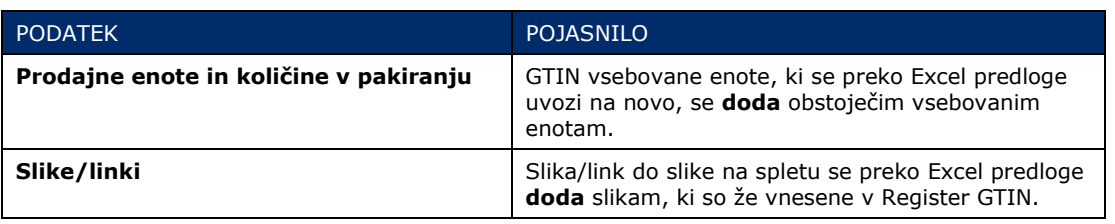

Za dodatno pomoč in razlago posodabljanja številk GTIN preko Excel predloge nas kontaktirajte.